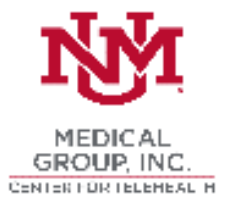

1. If using your **Personal Computer: Zoom will automatically download** when you join your first Zoom meeting (begin at Step 2).

If using a **Personal Device: download the Zoom app** (*Zoom Cloud Meetings)* from the App Store (iOS) or Play Store (Android). Once the app has downloaded onto your device, close the app and proceed as follows:

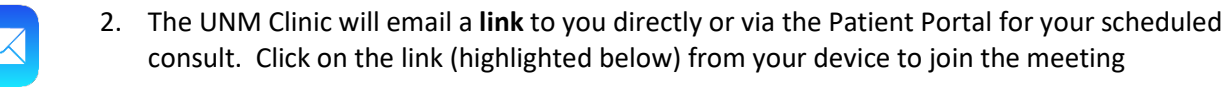

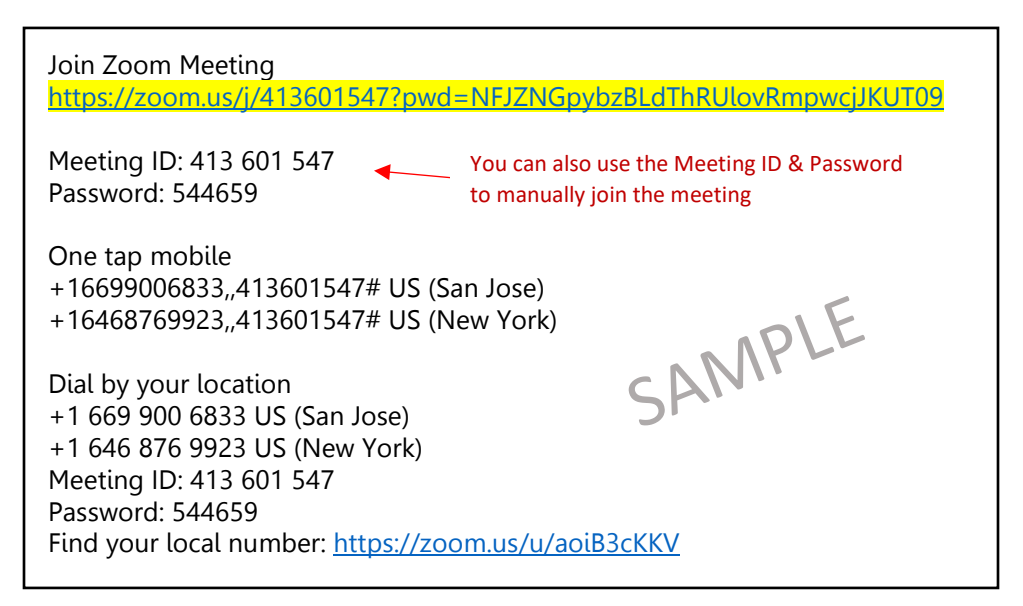

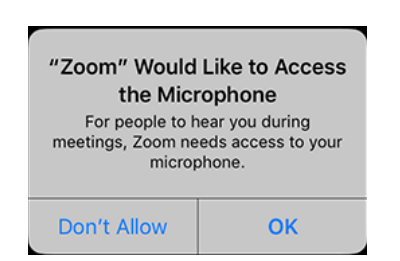

3.Your **Personal Computer may need a Camera/Speaker/and Microphone connected.** Allow Zoom to access all of this equipment for your telehealth consult.

## Your **Personal Device often includes a Camera and Microphone**

- Allow access to Camera, Video and grant access for Microphone
- Join audio, "Call using Internet Audio" it is recommended to use headphones with a personal device for health consultations

**Installing the Zoom App on your Personal Device & Connecting to your UNM Provider for your Telehealth Consult** 

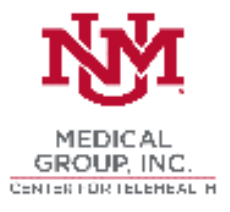

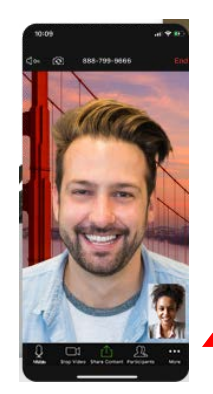

4. **Control Options on Personal Device** appear along the bottom of the screen. If the menu options disappear, tap the screen and they will reappear. To end the meeting, select the LEAVE button on the top right-hand corner of the screen.

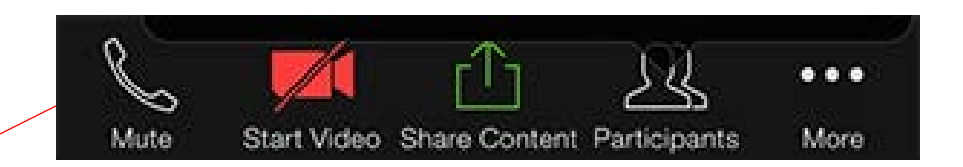

**Control Options on PC** appear on the bottom of the screen. If menu options disappear, tap the screen and they will reappear. To end the meeting, select the LEAVE button on the righthand corner of the screen.

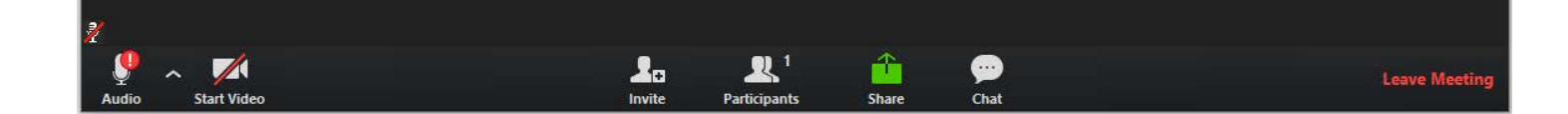